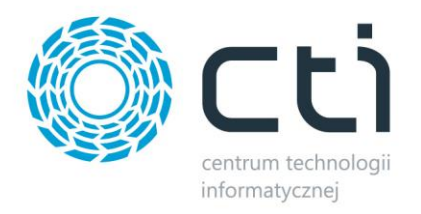

# **PRZESUNIĘCIA MAGAZYNOWE KOLEKTORAMI BY CTI**

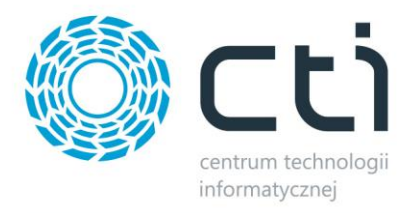

# Spis treści

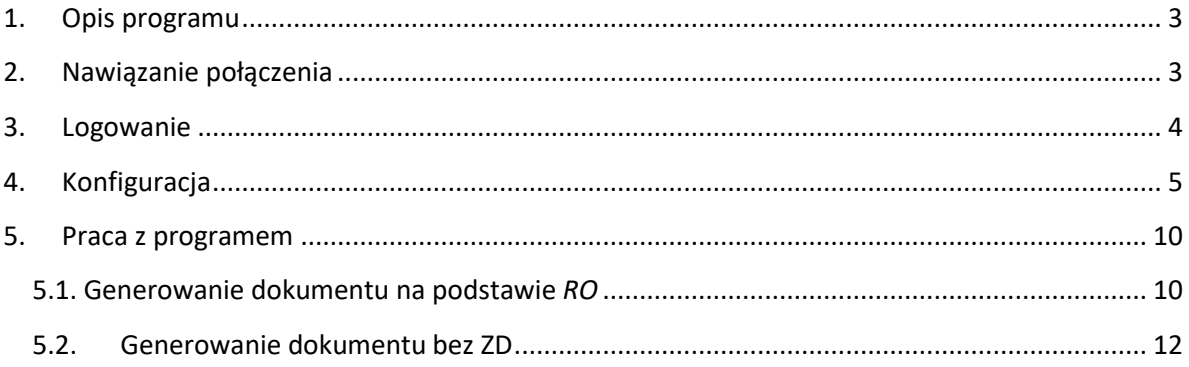

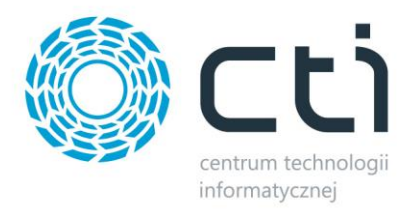

### **1. Opis programu**

Przesunięcia magazynowe by CTI to programy, które służą do:

- *Generowania Przesunięcia Międzymagazynowego na podstawie Rezerwacji Odbiorcy*
- *Generowania Przesunięcia Międzymagazynowego bez dokumentu Rezerwacji Odbiorcy*

Program jest przeznaczony na kolektory danych, z którego odbywa się cała obsługa. Numery dokumentów oraz towarów są odczytywane z kodów kreskowych lub wybierane z listy rozwijalnej.

Program jest zintegrowany z Comarch ERP Optima.

Aplikacje należy zainstalować na komputerze stacjonarnym, na którym musi być również zainstalowana Comarch ERP Optima, połączona do tej samej bazy, co aplikacja na kolektor.

Po skonfigurowaniu aplikacji należy połączyć się z kolektora przez pulpit zdalny z komputerem, na którym jest uruchomiona aplikacja *Przesunięcia magazynowe by CTI*. Kolektor przechwyci obraz z komputera i będzie można rozpocząć pracę z poziomu kolektora.

#### **2. Nawiązanie połączenia**

Przy pierwszym uruchomieniu programu należy nawiązać połączenie z serwerem oraz bazą danych OPTIMY:

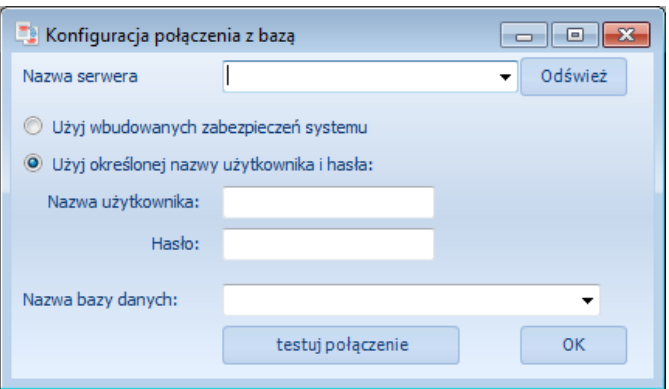

- *Nazwa serwera*  serwer MS SQL, do wyboru z listy rozwijanej,
- *Nazwa użytkownika*  nazwa użytkownika,
- *Hasło*  hasło,
- *Nazwa bazy danych*  baza danych, do wyboru z listy rozwijanej.

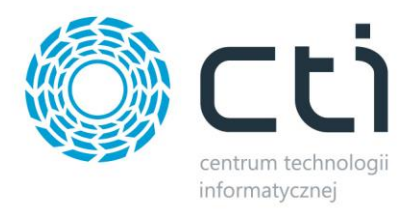

W przypadku logowania z autentykacją Windows należy zaznaczyć opcję *Użyj wbudowanych zabezpieczeń systemu*.

Po uzupełnieniu danych należy kliknąć *testuj połączenie*. Jeżeli będzie ono poprawne program wyświetli komunikat:

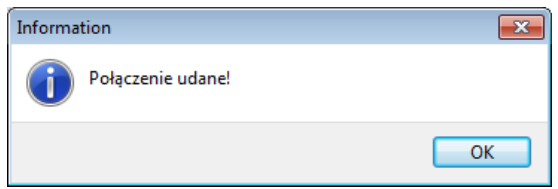

W przypadku wyświetlenia błędu należy sprawdzić poprawność wprowadzonych danych.

Po kliknięciu *OK.* zostanie uruchomiony program, a wpisane ustawienia zostaną zapisane w pliku *settings.ini*, z którego zostaną wczytane przy każdym następnym uruchomieniu programu.

#### **3. Logowanie**

Logowanie do programu odbywa się za pomocą nazwa użytkownika oraz hasła z *Comarch ERP Optima*:

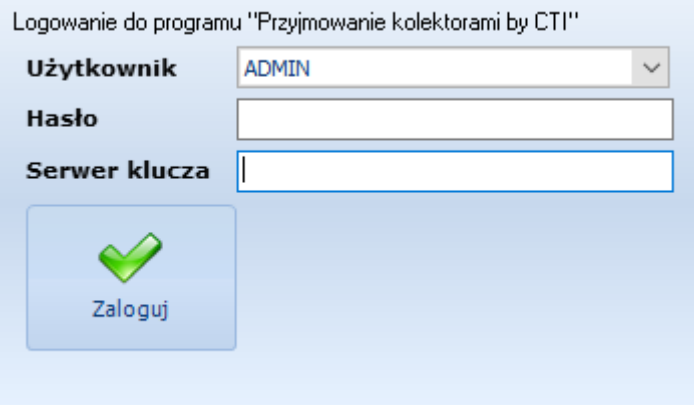

Po podaniu danych do logowania należy kliknąć *Zaloguj*.

**Serwer klucza: pole, w którym podajemy serwer i numer klucza jeżeli klucz znajduje się na innym serwerze niż Comarch ERP Optima**

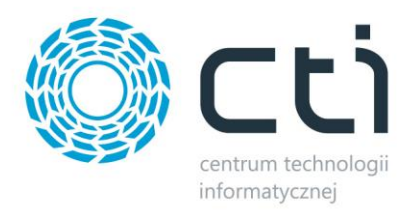

## **4. Konfiguracja**

Na zakładce *Konfiguracja* znajdują się opcje możliwe do zaznaczenia.

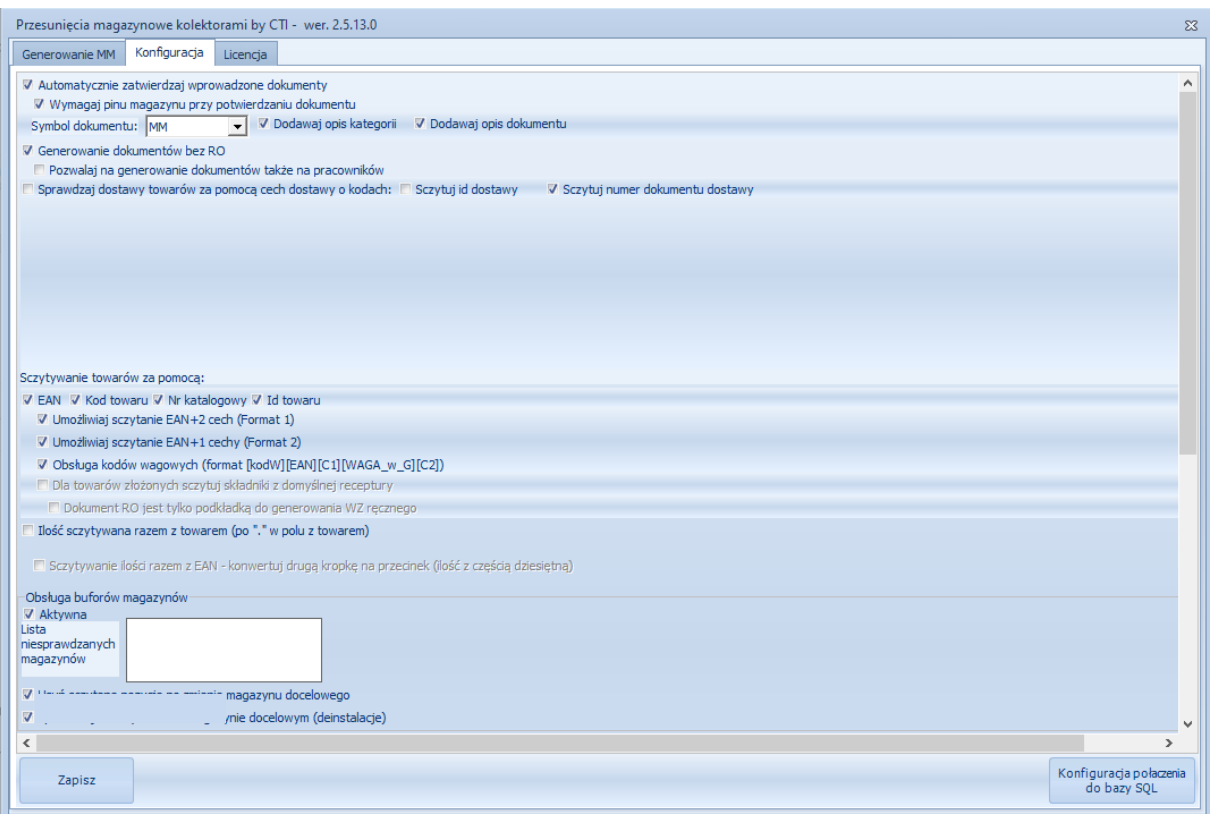

- *Automatycznie zatwierdzaj wprowadzone dokumenty*  jeżeli opcja jest zaznaczona to wygenerowane dokumenty będą od razu zatwierdzane, jeżeli jest odznaczona to będą generowane do bufora.
- *Wymagaj pinu magazynu przy potwierdzaniu dokumentu*  zaznaczenie opcji spowoduje wyświetlenie się komunikatu z prośbą o podanie nr. PIN do magazynu docelowego, do którego ma się odbyć przesunięcie towaru. Komunikat pojawi się w momencie użycia przycisku *Generuj*.
	- o *Symbol dokumentu*  symbol dokumentu Przesunięcia międzymagazynowego generowanego w programie, należy wybrać MM z listy rozwijanej.

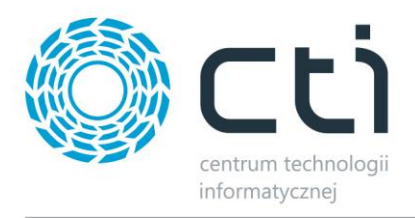

- o *Dodawaj opis kategorii*  opcja możliwa wyłącznie przy generowaniu dokumentu MM na podstawie *RO*. Opis kategorii dokumentu *RO* zostanie przeniesiony na dokument MM.
- o *Dodawaj opis dokumentu*  opcja możliwa wyłącznie przy generowaniu dokumentu MM na podstawie RO. Opis dokumentu RO zostanie przeniesiony na dokument MM.
- *Generowanie dokumentów bez RO*  opcja umożliwia generowanie dokumentu MM niepowiązanego z dokumentem RO. Jeżeli opcja zostanie zaznaczona operator będzie miał możliwość wygenerowania dokumentu MM po sczytaniu kodu towaru.
	- o *Pokaż listę pozycji RO do przesunięcia*  opcja możliwa wyłącznie przy generowaniu MM na podstawie RO. Zaznaczenie spowoduje, że lista pozycji do sczytania na dokumencie RO będzie widoczna na zakładce Generowanie MM po sczytaniu dokumentu RO lub jego ręcznym wyborze.
	- o *Pozwalaj wydać większa ilość towaru niż na RO*  opcja możliwa wyłącznie przy generowaniu *MM* na podstawie *RO*. Zaznaczenie umożliwi przesunięcie większej ilości towaru niż określono na dokumencie *RO*.
	- o *Sczytuj najpierw dokument ZW z Produkcji by CTI* opcja dostępna wyłącznie przy współpracy z programem *Produkcja by CTI*. Pozwala na sczytanie dokumentu Zlecenia Wydania generowanego w programie *Produkcja by CTI*.
	- o *Automatycznie dodawaj znak Enter po sczytaniu RO*  zaznaczenie opcji spowoduje przesunięcie kursora do pozycji Towar zaraz po sczytaniu dokumentu RO, operator kolektora może natychmiastowe sczytywać towar.
- *Sprawdzaj dostawy towarów za pomocą cech dostawy o kodach*  parametr należy zaznaczyć w przypadku pracy z cechami (partiami dostawy). W polu tekstowym należy wpisać nazwy atrybutów odpowiadających cechom dostawy pożądanym do sczytania. Wartości atrybutów odpowiadających cechom dostawy zostaną przeniesione na dokument *MM*.
	- o *Sczytuj ID dostawy* zaznaczenie opcji umożliwi sczytanie ID dostawy kolektorem danych. Na zakładce *Generowanie MM* pojawi się dodatkowa kolumna *ID dostawy*. Ponadto podczas sczytywania towarów z danego *RO* pojawi się pole *ID dostawy*, które należy uzupełnić. *ID dostawy* jest dostępne z poziomu wydruku.
	- o *Sczytuj nr. dokumentu dostawy* zaznaczenie opcji umożliwi sczytanie nr. dokumentu dostawy kolektorem danych. Na zakładce *Generowanie MM* pojawi się dodatkowa kolumna *nr. dostawy*. Ponadto podczas sczytywania towarów z danego *RO* pojawi się

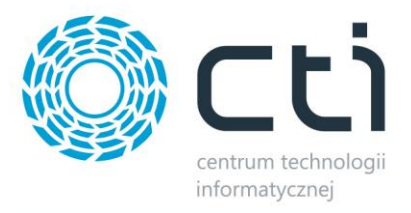

pole *nr. dostawy*, które należy uzupełnić. *Nr. dostawy* jest numerem danego dokumentu *PZ*.

- **Sprawdzaj czy cechy kończą się wpisaną frazą** opcja dostępna wyłącznie przy pracy z cechami dostawy. Zaznaczenie opcji spowoduje kontrolę wartości cechy po sczytaniu towaru. Na zakładce generowanie *MM* pojawią się pola z nazwami cech określonych w polach *Sprawdzaj dostawy towarów za pomocą cech dostawy o kodach.* Wartość cechy należy wprowadzić do pola nazwanego nazwą cechy. Ponadto zostanie utworzona kolumna o nazwie odpowiadającej nazwie sprawdzanej cechy.
- o *Pozwalaj na sczytanie tylko po cechach (bez wcześniejszego sczytania towaru)*  opcja dostępna wyłącznie przy pracy z cechami dostawy. Zaznaczenie opcji umożliwi sczytywanie po cechach dostawy bez wcześniejszego sczytywania towaru. Na zakładce generowanie MM pojawi się okno o nazwie odpowiadającej nazwie pożądanej cechy dostawy, do którego należy wprowadzić odpowiednią wartość.
- *Sczytywanie towarów za pomocą* wybór na podstawie, czego będą odczytywane towary, do wyboru:
	- o *EAN*
	- o *Kod towaru*
	- o *Nr katalogowy*
	- o *ID*
- *Umożliwiaj sczytanie EAN+2 cech* **–** funkcja pozwala odczyt bezpośrednio z kodu kreskowego kodu EAN oraz dwóch CECH towaru
- *Umożliwiaj sczytanie EAN+1 cechy* **–** funkcja pozwala odczyt bezpośrednio z kodu kreskowego kodu EAN oraz jednej CECHy towaru.
- **Obsługa kodów wagowych –** funkcja umożliwia obsługę kodów kreskowych, w których zaszyta jest również waga towaru. (format kodu zaszyty w programie - [kodW][EAN][C1][WAGA\_w\_G][C2]). *W przypadku potrzeby innego formatu kodu należy skontaktować się z producentem oprogramowania.*
- *Dla towarów złożonych sczytuj składniki z domyślnej receptury –* zaznaczenie opcji spowoduje sczytanie składników domyślnej receptury towaru złożonego z Comarch ERP Optima.
- *Ilość sczytywana razem z towarem (po "." W polu z towarem)* automatyczne uzupełnianie ilości zaszytej w kodzie kreskowym po znaku"."

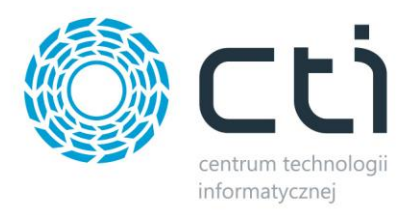

- o *Sczytywanie ilości razem z EAN: konwertuj drugą kropkę na przecinek (ilość z częścią dziesiętną)* – automatyczne uzupełnienie ilości zaszytej w kodzie kreskowym o ilość z częścią dziesiętną.
- *Sprawdzaj zamienniki: po sczytaniu kodu EAN pozwalaj wybrać towar ręcznie spośród zamienników sczytanego towaru* – zaznaczenie opcji umożliwi ręczny wybór zamienników towaru z Comarch ERP Optima
- *Agreguj podobne pozycje*  w przypadku pracy z cechami (partiami dostawy) jeżeli opcja jest zaznaczona to te same partie dostawy są sumowane w jedną pozycję, jeżeli opcja jest odznaczona to każdy odczyt jest osobną pozycją:
	- o *Nie agreguj nawet pozycji z tego samego RO* zaznaczenie opcji spowoduje, że cechy (partie dostawy) nie będą sumowane nawet w obrębie tego samego dokumentu Rezerwacji Odbiorcy.
- *Szczytuj na przemian towar i dokument RO, sczytany towar przypisuj do ostatniego RO –* zaznaczenie opcji umożliwi naprzemiennie sczytywanie towaru z dokumentem *RO*.
- *Sprawdzaj też numer zamówienia przy sczytywaniu RO* opcja możliwa wyłącznie przy generowaniu dokumentu MM na podstawie *RO*, zaznaczenie opcji umożliwi również sczytanie kolektorem nr. zamówienia.
- *Sczytuj zawsze domyślną ilość towaru, bez możliwości zmiany* po zaznaczeniu opcji, operator nie będzie miał możliwości ręcznego wprowadzenia ilości. Automatycznie zostanie wprowadzona ilość wpisana do pola *Domyślna ilość towaru po sczytaniu*.
- *Dodatkowa kolumna "Ilość na magazynie" na liście pozycji do wydania –* opcja możliwa wyłącznie przy generowaniu dokumentów *MM* na podstawie *RO*, zaznaczenie opcji spowoduje pojawienie się kolumny "Ilość na magazynie" w sekcji Pozycje do przesunięcia.
- *Dodatkowa kolumna "Lp" na liście pozycji do wydania* opcja możliwa wyłącznie przy generowaniu dokumentów MM na podstawie *RO*, zaznaczenie opcji spowoduje pojawienie się kolumny "Lp" w sekcji *Pozycje do przesunięcia*.
- *Nie pokazuj kolumny "Dokument" na liście pozycji do wydania* po zaznaczeniu opcji kolumna "Dokument" w sekcji *Pozycje do przesunięcia* nie będzie widoczna.
- *Nie pokazuj kolumny "Nazwa" na liście pozycji do wydania po zaznaczeniu opcji kolumna* **"Nazwa"** w sekcji *Pozycje do przesunięcia* nie będzie widoczna.
- *Widoczna cała wartość kolumny "Kod" na liście pozycji do wydania po zaznaczeniu opcji* cała wartość kolumny "Kod" będzie widoczna w sekcji *Pozycje do przesunięcia*

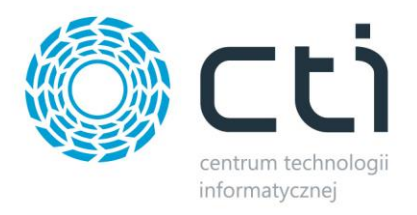

- *Sortuj listy domyślnie po kolumnie "Kod"* do wyboru z listy rozwijalnej, rosnąco lub malejąca. Wybór zdefiniuje metodę sortowania pozycji do sczytania z dokumentu *RO*.
- *Sczytuj dodatkowy atrybut pozycji o kodzie* należy uzupełnić pole nazwą atrybutu pożądanego do sczytania.
- *Nie pozwala sczytać 2 razy tej samej wartości* blokada sczytywania dwukrotnej wartości atrybutu określonego w polu *Sczytuj dodatkowy atrybut pozycji o kodzie*.
- *Sczytuj razem z EAN towaru*  Sczytywanie wartości zaszytej w kodzie EAN. Atrybut określony w polu *Sczytuj dodatkowy atrybut pozycji o kodzie*.
- *Przenoś częściowo sczytane pozycje na dół listy pozycji do wydania* opcja możliwa wyłącznie przy generowaniu dokumentu *MM* na podstawie dokumentu *RO*. Towar którego sczytana ilość jest mniejsza niż określona na dokumencie RO zostanie przeniesiony na dół listy pozycji do sczytania.
- *Wywołaj generowanie dokumentu po sczytaniu* pole, w którym uzupełniamy wartość, po której w momencie odczytu kodu kreskowego przez kolektor, program automatycznie będzie generował dokument do **Comarch ERP Optima.**
- *Obsługa paczek – zaznaczenie opcji umożliwi obsługę paczek towarowych.*
- **Ilość: miejsca dziesiętne** do pola należy wprowadzić liczbę obsługiwanych miejsc dziesiętnych dla sczytywanych towarów.
- *Domyślna ilość towaru po sczytaniu* do wyboru: max. możliwa lub możliwość ręcznego określenia domyślnej ilości wprowadzanej po sczytaniu towaru.
- *Dodatkowa kolumna na liście pozycji do wydania***: kod producenta** opcja możliwa wyłącznie przy generowaniu *MM* na podstawie *RO*. Zaznaczenie opcji spowoduje pojawienie się kolumny "Kod Producenta" w sekcji **Pozycje do przesunięcia**.

Na zakładce *Licencja* należy wgrać licencję dołączoną przez producenta oprogramowania. Znajdują się tam również informacje o dacie wygaśnięcia asysty:

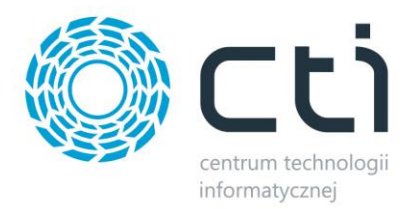

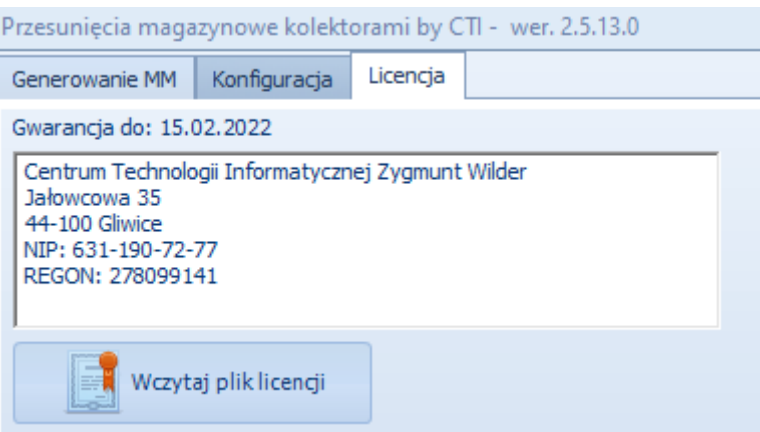

W celu wczytania licencji należy kliknąć *Wczytaj plik licencji* i wybrać plik z licencją.

W górnej części znajduje się data, która oznacza datę zakończenia asysty.

#### **5. Praca z programem**

Zakładka *Generowanie* służy do generowania dokumentów.

#### **5.1. Generowanie dokumentu na podstawie** *RO*

W przypadku generowania dokumentu *MM* na podstawie dokumentu *RO* w pierwszej kolejności należy sczytać kod kreskowy dokumentu *Rezerwacji Odbiorcy*. Jeżeli kod nie zostanie rozpoznany, należy kliknąć *Odśwież RO* i ponownie sczytać kod. Numer dokumentu można również wybrać z listy rozwijanej.

Po poprawnym sczytaniu kodu *RO* w dolnej części okienka pojawi się lista z towarami, które na *RO* się znajdują, łącznie z ich ilościami (jeżeli opcja ta została aktywowana w konfiguracji):

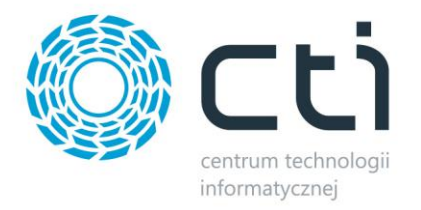

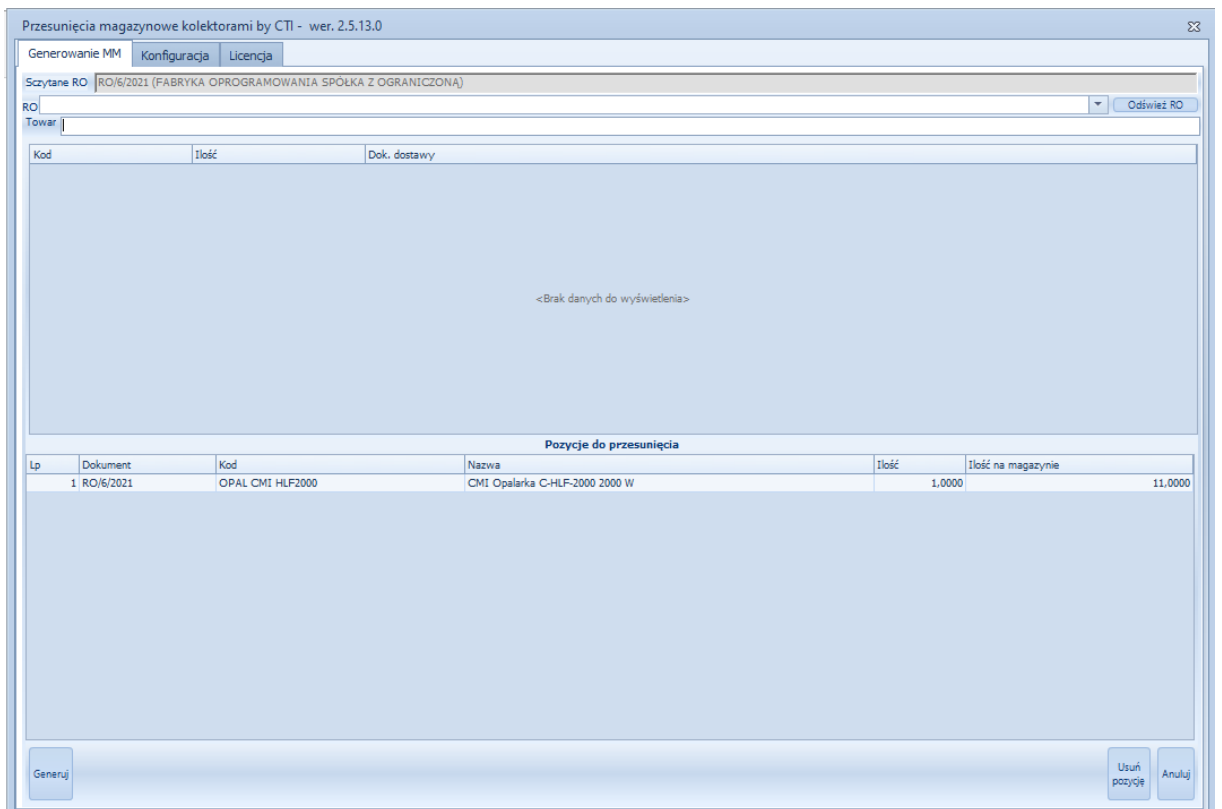

W celu przesunięcia towaru na magazyn określony w dokumencie *RO* należy sczytać jego kod kreskowy. Po odczycie program poprosi o podanie ilości sczytanego towaru:

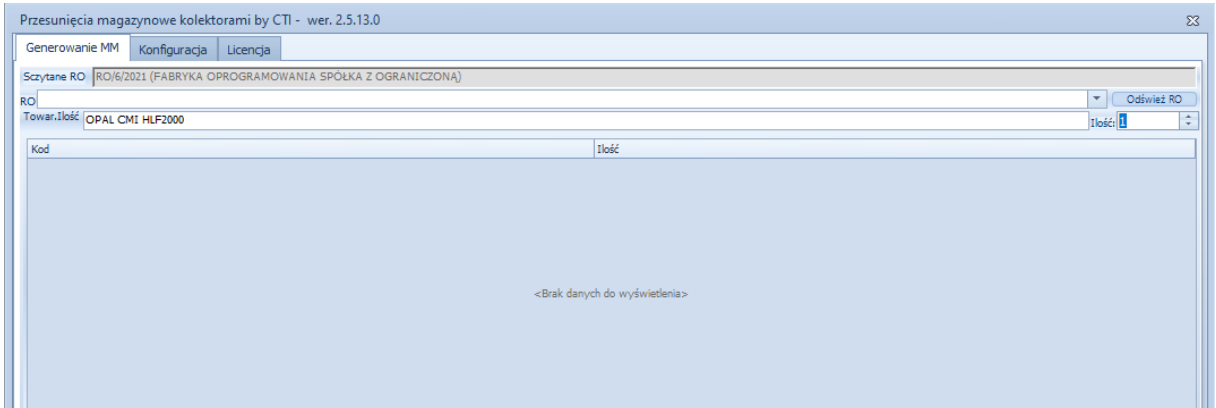

Ilość może być również zaszyta w kodzie kreskowym towaru po kropce(należy zaznaczyć taką opcję w konfiguracji).

Po uzupełnieniu ilości sczytana pozycja pojawi się na liście (praca bez cech) albo zostanie wyświetlone okienko do wpisania wartości partii dostawy:

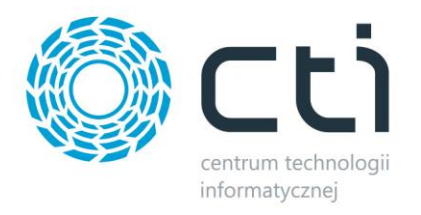

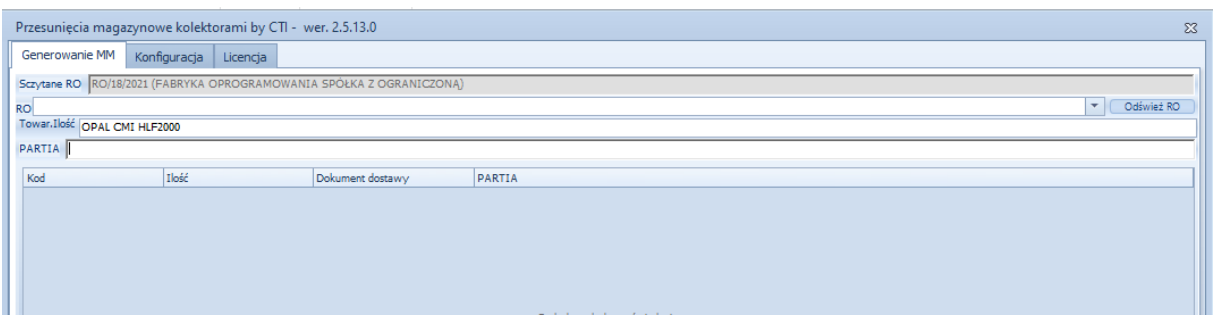

Po zatwierdzeniu pozycja (z cechą) pojawi się na liście:

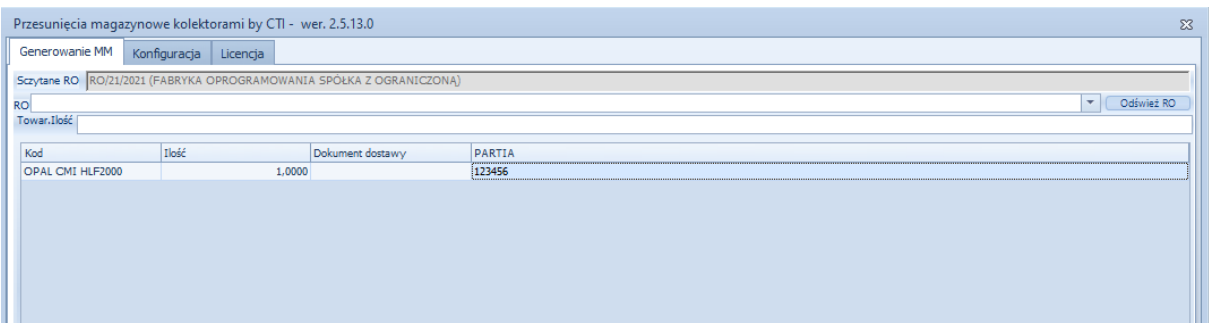

Na bieżąco aktualizuje się lista towarów do przesunięcia. W przypadku sczytania danej ilości ilość ta znika z *Pozycje do przesunięcia*.

W celu usunięcia sczytanego towaru należy go zaznaczyć na liście i kliknąć *Usuń pozycję*. W takim przypadku ilości wrócą do sekcji *Pozycje do przesunięcia*.

W celu usunięcia wszystkich sczytanych pozycji należy kliknąć *Anuluj*. Wszystkie pozycje z ilościami wrócą do sekcji *Pozycje do przesunięcia.*

Po dodaniu do listy wszystkich pozycji należy kliknąć *Generuj*. W *Comarch ERP Optima* zostanie utworzony dokument *Przesuniecie międzymagazynowe.* Dokument MM zostanie zatwierdzony jeżeli

*UWAGA: Przedstawiona ścieżka działań podczas wykonywania Przesunięcia Międzymagazynowego jest przykładem. Schemat może się różnic w zależności od ustawień w sekcji Konfiguracja.*

#### **5.2. Generowanie dokumentu bez RO**

W przypadku generowania dokumentu *MM* bez *RO* w pierwszej kolejności należy określić magazyn, z którego towar będzie przesuwany oraz magazyn docelowy. W tym celu wybieramy odpowiednie magazyny z listy rozwijanej w polach *Z* oraz *D*:

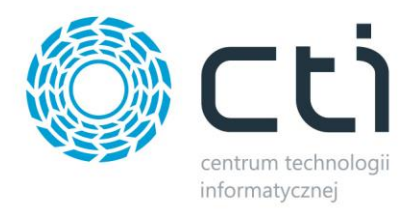

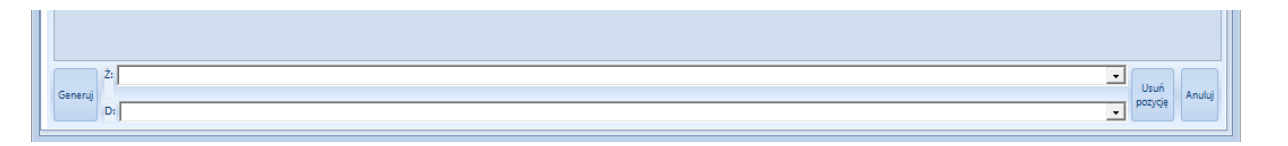

Następnie sczytujemy towar kolektorem. Jeżeli towar zostanie poprawnie odczytany, kursor przeniesie się do pola *Ilość*, do którego należy wprowadzić ilość sczytanego towaru:

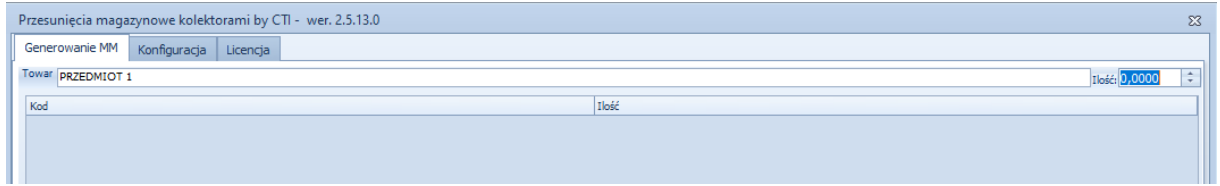

Po sczytaniu wszystkich towarów na użyć przycisku *Generuj* w celu utworzenia dokumentu *MM*.

Program poinformuje o poprawnym utworzeniu dokumentu *MM* w *Comarch ERP Optima*:

Generowanie zakończone sukcesem

Wygenerowano dokument MM o numerze MM/5/2021

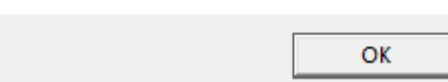

 $\times$ 

*UWAGA: Przedstawiona ścieżka działań podczas wykonywania Przesunięcia Międzymagazynowego jest przykładem. Schemat może się różnic w zależności od ustawień w sekcji Konfiguracja.*

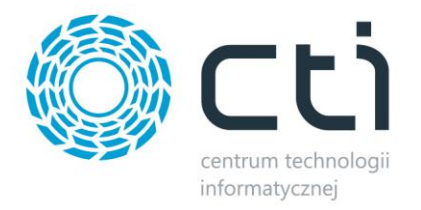